### IN-GEHA Instructivo de Usuario para la Presentación de la Información Exógena sobre publicidad exterior visual

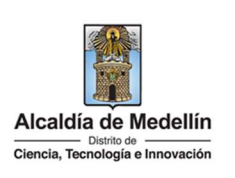

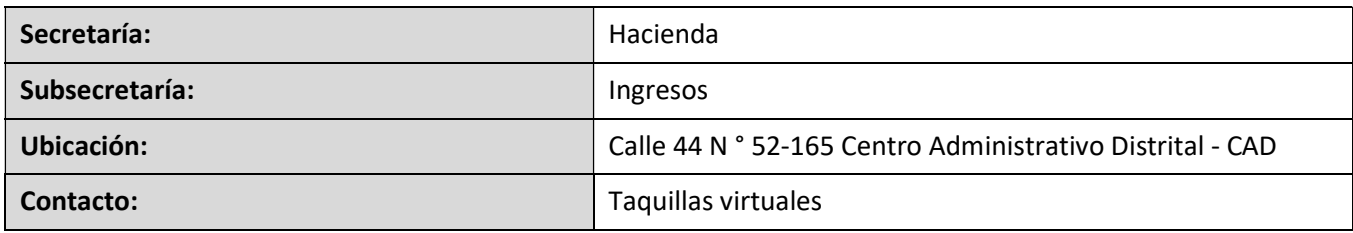

#### Descripción (En que consiste):

Este documento describe los pasos para presentar la información exógena sobre publicidad exterior visual a la Alcaldía de Medellín.

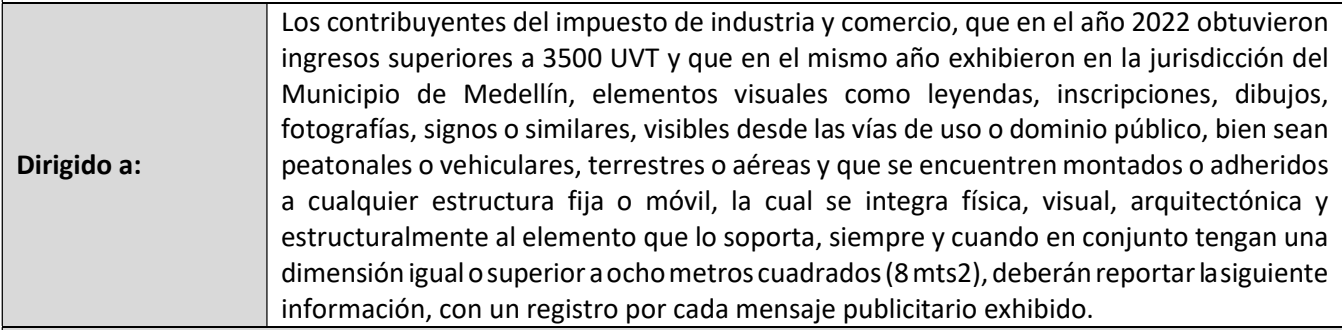

#### Pasos a seguir:

### 1. ACCESO AL SERVICIO INFORMACIÓN EXÓGENA – PUBLICIDAD EXTERIOR VISUAL

Ingresa a la página web del Distrito Especial de Ciencia, Tecnología e Innovación de Medellín https://www.medellin.gov.co donde será direccionado al Portal Tributario, visualizando la sección "Agiliza tus trámites". Posteriormente, debe seleccionar la opción "Información Exógena".

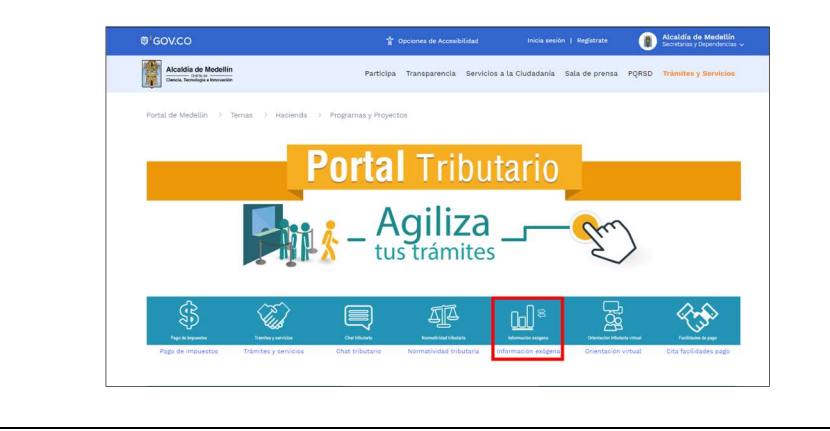

IN-GEHA, Versión 03.

Versión: 01

# IN-GEHA Instructivo de Usuario para la Presentación de la Información Exógena sobre publicidad exterior visual

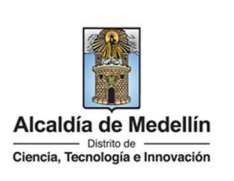

En la sección "Normatividad de la Exógena", se visualiza la opción para reportar Información exógena "*publicidad exterior visual*" y se encontrarán las opciones:

> · Información a suministrar por la Registraduría Nacional del Estado Civil Descarga aquí el *instructivo* Descarga aquí la *estructura* · Información que deben suministrar los operadores de telefonía móvil Descarga aquí el *instructivo* Descarga aquí la *estructura* · Información sobre publicidad exterior visual Descarga aquí el *instructivo*

Descarga aquí la *estructura* 

En la parte inferior de la sección "*publicidad exterior visual"*, debe hacer clic en la opción "estructura", para descargar la plantilla de Excel, y también, en "instructivo" que es la base para el diligenciamiento de la información.

### 2. DILIGENCIAR PLANTILLA DE INFORMACIÓN EXÓGENA

Diligencie la información de cada uno de los contribuyentes del impuesto de industria y comercio que exhibieron en la jurisdicción del Municipio de Medellín elementos visuales. Para ello, utilice el archivo Excel dispuesto en el portal, en donde encontrará nueve (9) campos distribuidos en la hoja "Publicidad exterior". A continuación, se presenta un ejemplo de diligenciamiento de la información:

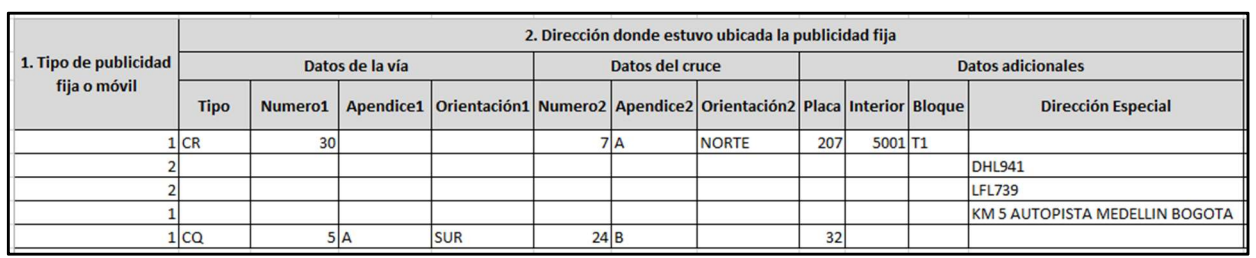

IN-GEHA, Versión 03.

Versión: 01

### IN-GEHA Instructivo de Usuario para la Presentación de la Información Exógena sobre publicidad exterior visual

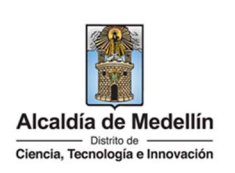

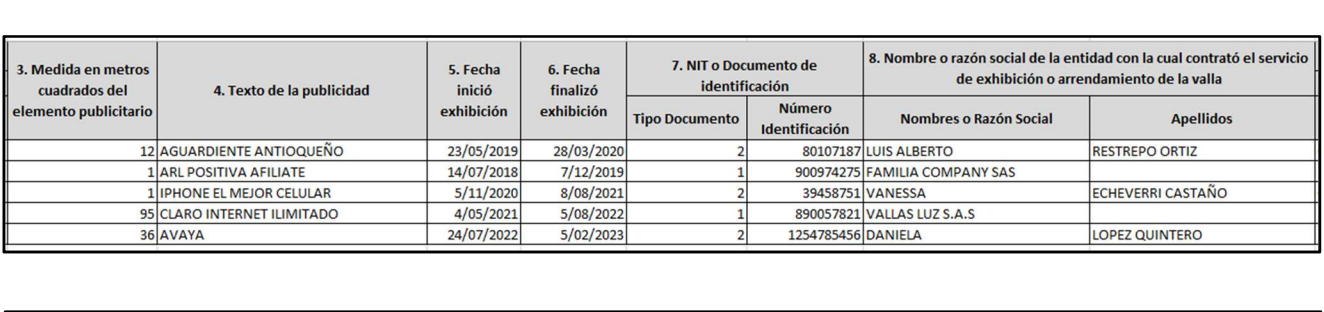

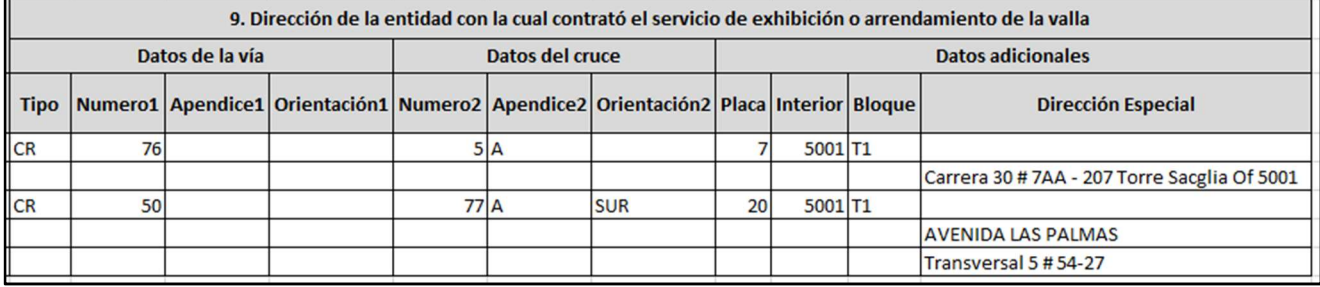

1. En el campo "Tipo publicidad fija o móvil", se digita el tipo de elemento publicitario en el que se generó la pauta, el cual se determina según la siguiente tabla, relacionando el tipo como corresponda:

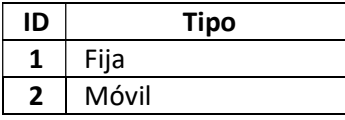

2. En el campo "Dirección donde estuvo ubicada la publicidad", para el caso de los elementos publicitarios móviles debe reportar la placa del vehículo en el campo "Dirección Especial".

En el campo "Dirección donde estuvo ubicada la publicidad", para el caso de los elementos publicitarios fijos esta puede escribirse de forma encasillada, conforme a los campos relacionados con "Datos de la vía", "Datos del cruce", "Datos adicionales" o también, puede reportar la información en el campo "Dirección Especial". En cualquiera de los dos casos, es importante emplear los códigos y orientaciones informados a continuación:

- Datos de la vía
	- En el campo "Tipo" diligenciar en texto de máximo dos caracteres, con las siguientes opciones: CR, CL, CQ, DG, AV, TV.

La impresión o copia magnética de este documento se considera "COPIA NO CONTROLADA". Sólo se garantiza la actualización de esta documentación en el sitio ISOLUCIÓN Alcaldía de Medellín.

Versión: 01

# IN-GEHA Instructivo de Usuario para la Presentación de la Información Exógena sobre publicidad exterior visual

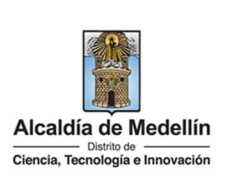

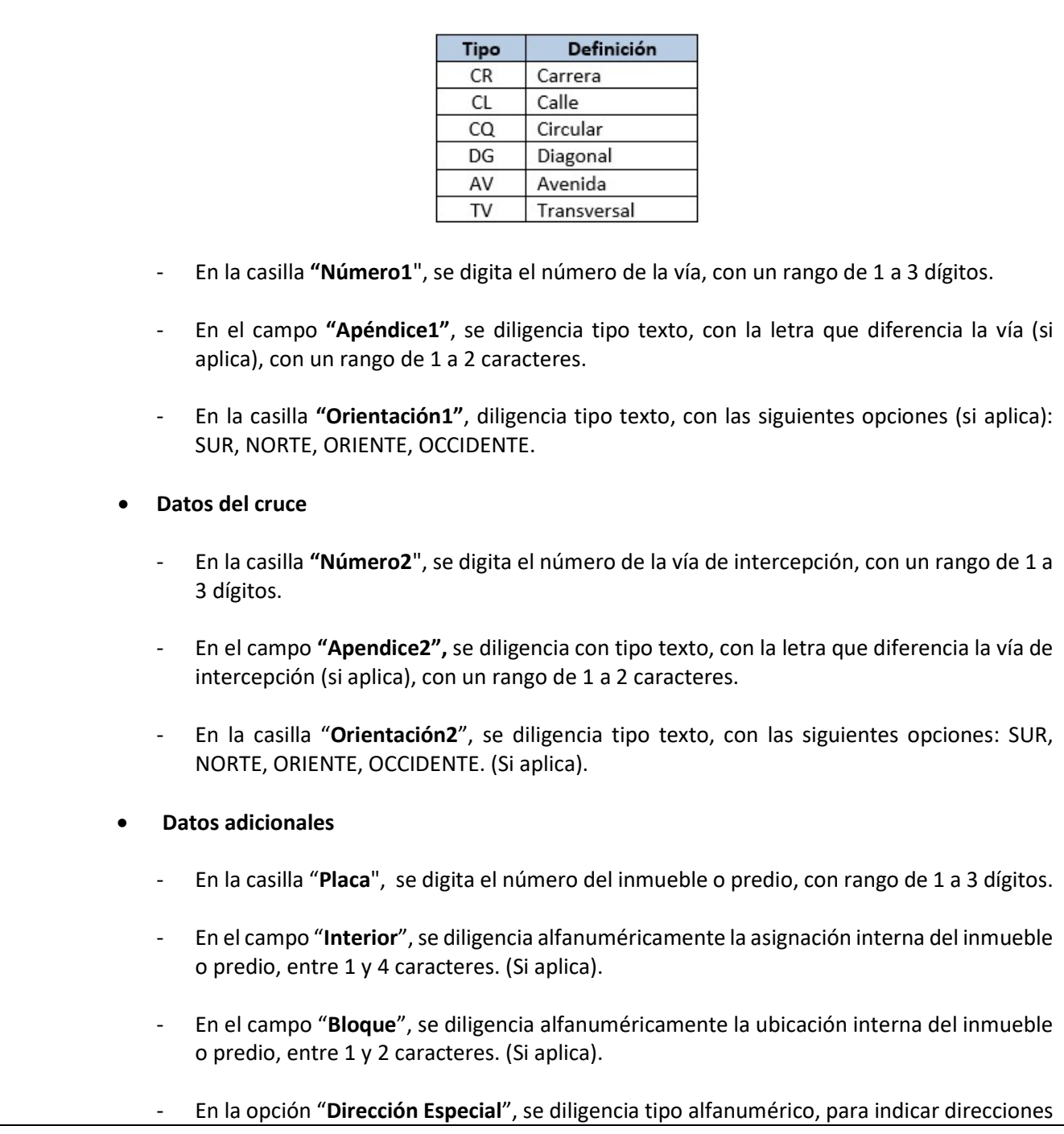

La impresión o copia magnética de este documento se considera "COPIA NO CONTROLADA". Sólo se garantiza la actualización de esta documentación en el sitio ISOLUCIÓN Alcaldía de Medellín.

Versión: 01

# IN-GEHA Instructivo de Usuario para la Presentación de la Información Exógena sobre publicidad exterior visual

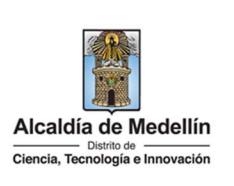

de notificación que no se puedan encasillar (generalmente de tipo inmuebles ubicados en zona rural).

3. En el campo "Medida en metros cuadrados del elemento publicitario", para los elementos publicitarios fijos se diligencia tipo numérico, en caso de tener la medida con decimales debe aproximar si es igual o superior a 5 se aproxima al número entero siguiente, si es inferior a 5 se aproxima al número entero anterior. Este campo es obligatorio y el valor debe ser mayor o igual a 8 metros cuadrados.

En el campo "Medida en metros cuadrados del elemento publicitario", para los elementos publicitarios móviles se deja el campo en blanco.

- 4. En el campo "Texto de la Publicidad", se diligencia tipo texto de máximo 100 caracteres.
- 5. En el campo "Fecha en la que inició la exhibición del mensaje" se diligencia en formato "AAAA/MM/DD". Este campo es obligatorio.
- 6. En el campo "Fecha en la que finalizó la exhibición del mensaje" se diligencia en formato "AAAA/MM/DD". Si a diciembre 31 del año inmediatamente anterior estaba exhibido escriba la fecha en la cual finalizará. Este campo es obligatorio.
- 7. En el campo "Tipo Documento de Identificación", se digita el tipo de documento de la entidad con la cual contrató el servicio de exhibición o arrendamiento del elemento publicitario; se determina según la siguiente tabla, relacionando el número "ID" como corresponda.

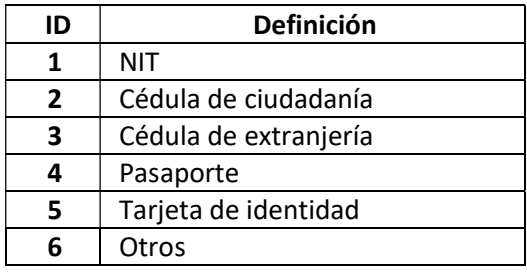

- 8. En el campo "Nombres y apellidos o razón social", se diligencia conforme a los siguientes parámetros:
	- Nombres o Razón social: Corresponde a (los) nombre(s) o razón social de la entidad con la cual contrató el servicio de exhibición o arrendamiento del elemento publicitario, con un máximo de 60 caracteres.

La impresión o copia magnética de este documento se considera "COPIA NO CONTROLADA". Sólo se garantiza la actualización de esta documentación en el sitio ISOLUCIÓN Alcaldía de Medellín.

Versión: 01

# IN-GEHA Instructivo de Usuario para la Presentación de la Información Exógena sobre publicidad exterior visual

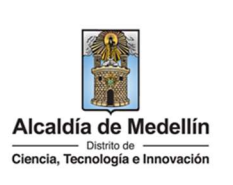

- Apellidos: Se diligencian los apellidos de la entidad con la cual contrató el servicio de exhibición o arrendamiento del elemento publicitario con un máximo de 30 caracteres. Este campo no es obligatorio para el tipo de documento de identificación "NIT".
- 9. En el campo "Dirección notificación", Esta puede escribirse de forma encasillada, conforme a los campos relacionados con "Datos de la vía", "Datos del cruce", "Datos adicionales" o también, puede reportar la información en el campo "Dirección Especial". En cualquiera de los dos casos, es importante emplear los códigos y orientaciones informados a continuación:
	- Datos de la vía
		- En el campo "Tipo", diligencia en texto de máximo dos caracteres, con las siguientes opciones: CR, CL, CQ, DG, AV, TV.

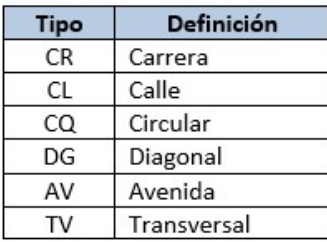

- En la casilla "Número1", digita el número de la vía, con un rango de 1 a 3 dígitos.
- En el campo "Apéndice1", se diligencia tipo texto, con la letra que diferencia la vía (si aplica), con un rango de 1 a 2 caracteres.
- En la casilla "Orientación1", se diligencia tipo texto, con las siguientes opciones (si aplica): SUR, NORTE, ORIENTE, OCCIDENTE.
- Datos del Cruce
	- En la casilla "Número2", se digita el número de la vía de intercepción, con un rango de 1 a 3 dígitos.
	- En el campo "Apendice2", se diligencia con tipo texto, con la letra que diferencia la vía de intercepción (si aplica), con un rango de 1 a 2 caracteres.
	- En la casilla "Orientación2", se diligencia tipo texto, con las siguientes opciones: SUR, NORTE, ORIENTE, OCCIDENTE. (Si aplica).

La impresión o copia magnética de este documento se considera "COPIA NO CONTROLADA". Sólo se garantiza la actualización de esta documentación en el sitio ISOLUCIÓN Alcaldía de Medellín.

Versión: 01

# IN-GEHA Instructivo de Usuario para la Presentación de la Información Exógena sobre publicidad exterior visual

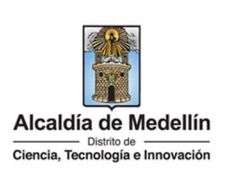

#### Datos adicionales

- En la casilla "Placa", se digita el número del inmueble o predio, con un rango de 1 a 3 dígitos.
- En el campo "Interior", se diligencia alfanuméricamente la asignación interna del inmueble o predio, entre 1 y 4 caracteres. (Si aplica).
- En el campo "Bloque", se diligencia alfanuméricamente la ubicación interna del inmueble o predio, entre 1 y 2 caracteres. (Si aplica).
- En la opción "Dirección Especial", se diligencia tipo alfanumérico, para indicar direcciones de notificación que no se puedan encasillar (generalmente de tipo inmuebles ubicados en zona rural).

#### 3. CARGUE DE LA INFORMACIÓN EN LA PLATAFORMA WEB

3.1 Hace clic sobre la opción "Información exógena Publicidad Exterior Visual", para reportar información exógena.

· Información sobre publicidad exterior visual Descarga aquí el *instructivo* Descarga aquí la *estructura* 

3.2 Diligencie su usuario y contraseña para iniciar el cargue de información.

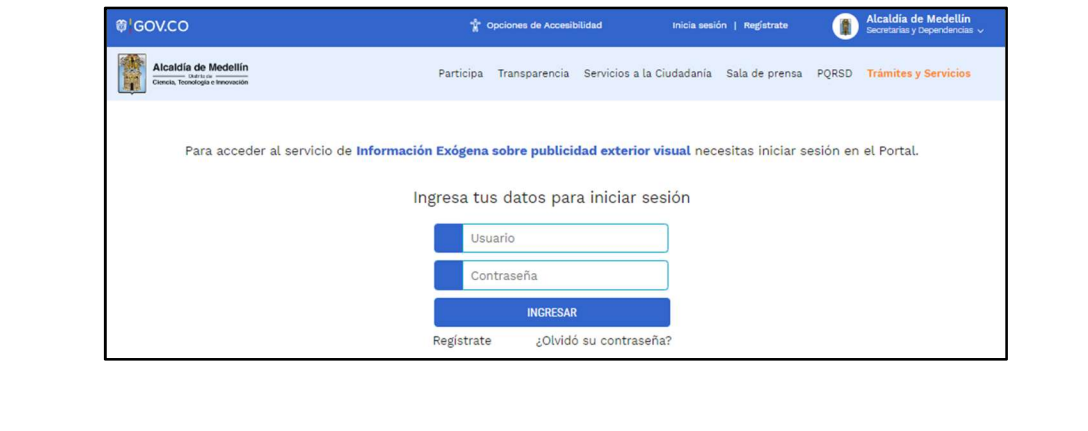

IN-GEHA, Versión 03.

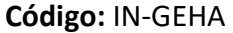

## IN-GEHA Instructivo de Usuario para la Presentación de la Información Exógena sobre publicidad exterior visual

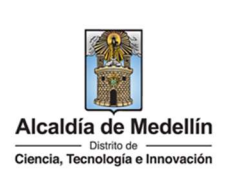

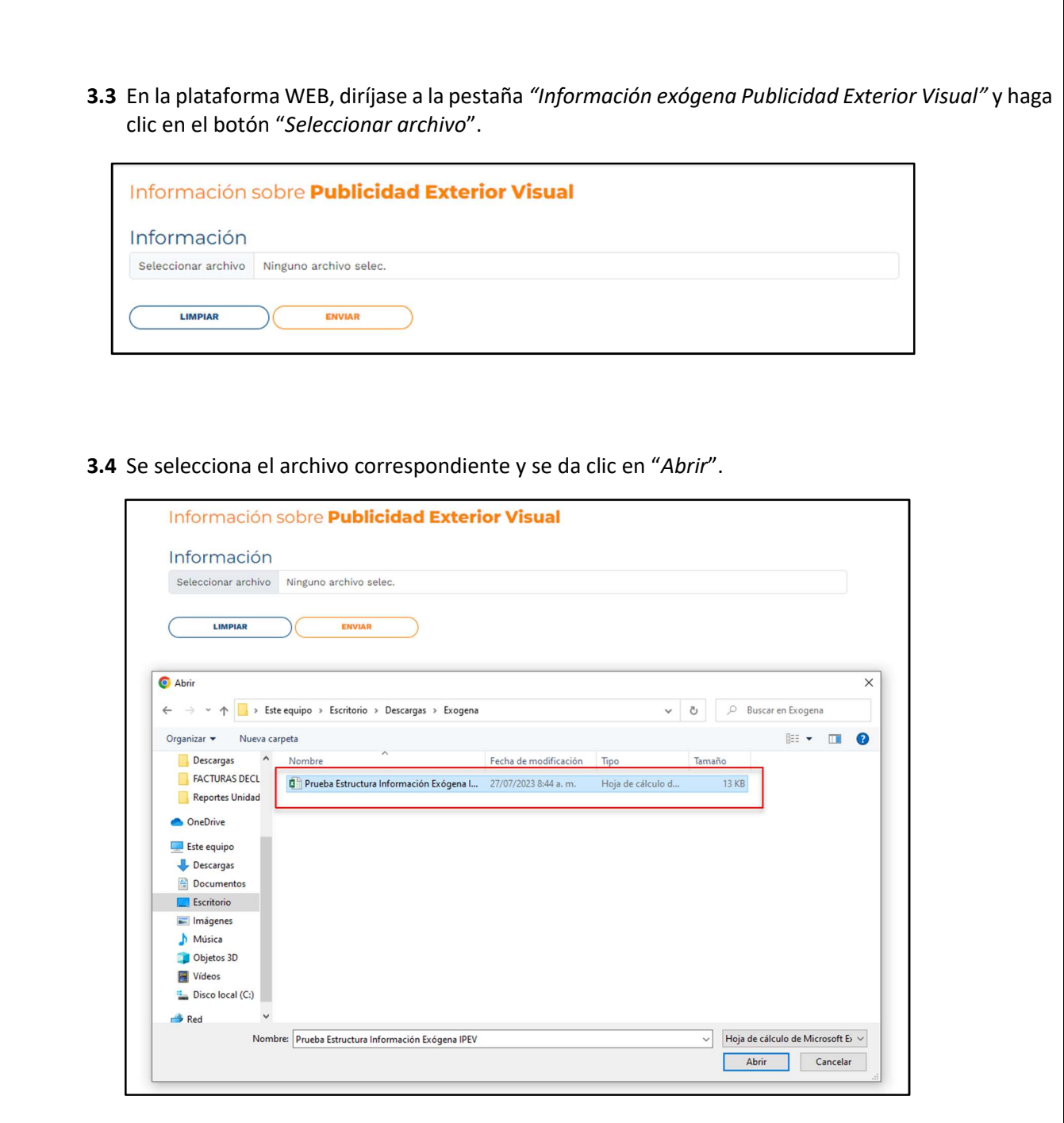

La impresión o copia magnética de este documento se considera "COPIA NO CONTROLADA". Sólo se garantiza la actualización de esta documentación en el sitio ISOLUCIÓN Alcaldía de Medellín.

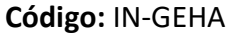

# IN-GEHA Instructivo de Usuario para la Presentación de la Información Exógena sobre publicidad exterior visual

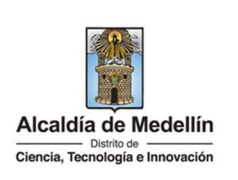

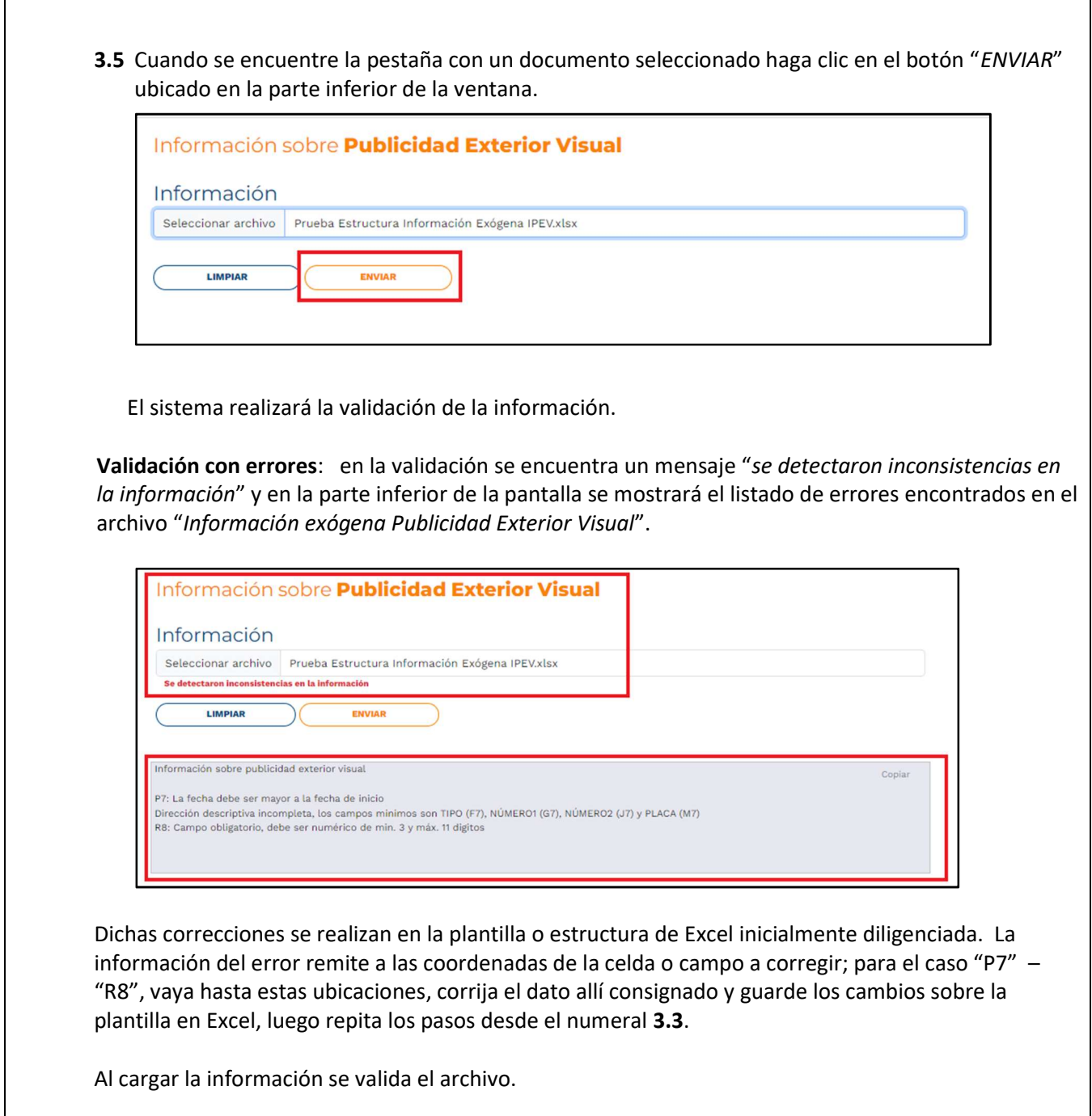

IN-GEHA, Versión 03.

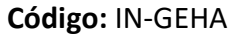

# IN-GEHA Instructivo de Usuario para la Presentación de la Información Exógena sobre publicidad exterior visual

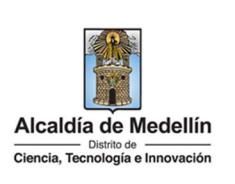

Así mismo, al momento de evaluar la información, la aplicación suspende las validaciones si consigue errores en las primeras 5 filas (estas no tienen que estar consecutivas). Esto sucede en las tres hojas.

Una vez se corrijan los errores en la plantilla de Excel especificada, vuelva al Portal donde cargó la información anteriormente y de clic en el botón "LIMPIAR", para que se actualice el código. Repita los pasos desde el numeral 3.3.

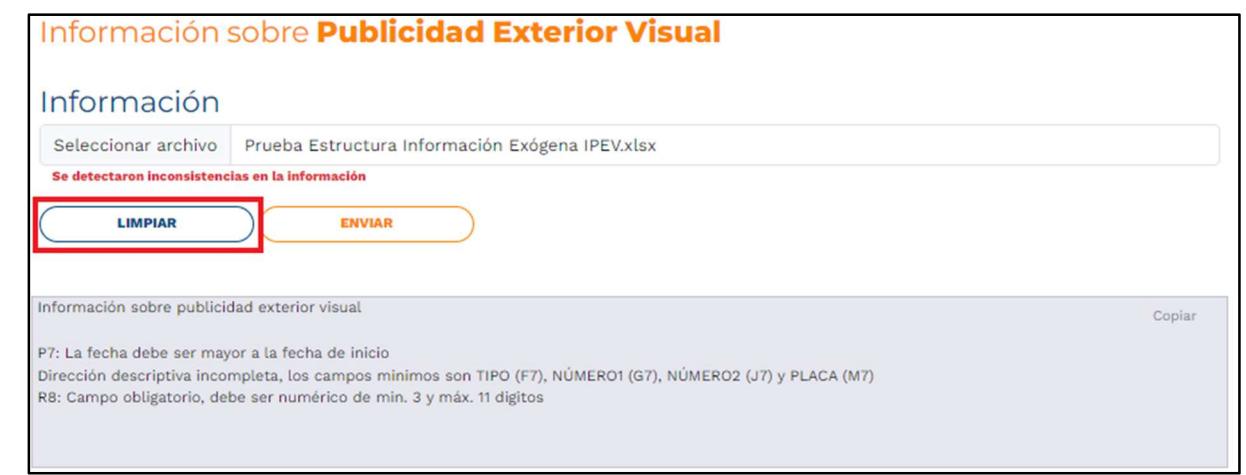

Continúe los pasos enumerados hasta lograr un resultado exitoso y continúe el cargue para "Información exógena Publicidad Exterior Visual".

Validación exitosa: Si la validación es exitosa se observa en la parte inferior de la ventana un mensaje de color verde indicando que "El proceso ha finalizado correctamente".

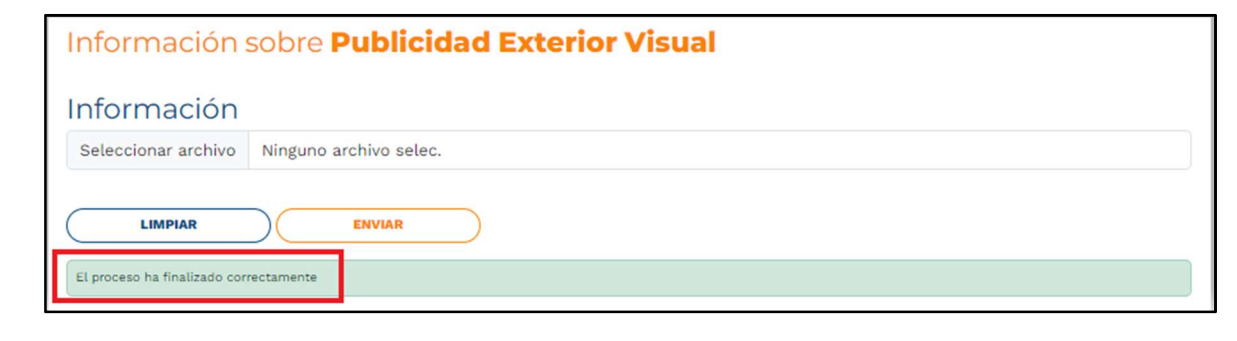

Se da por terminado el trámite cuando la validación del cargue de información sea exitosa con el mensaje: "el proceso ha finalizado correctamente".

IN-GEHA, Versión 03.

Versión: 01

 $\overline{\phantom{a}}$ 

## IN-GEHA Instructivo de Usuario para la Presentación de la Información Exógena sobre publicidad exterior visual

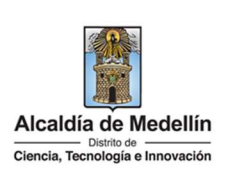

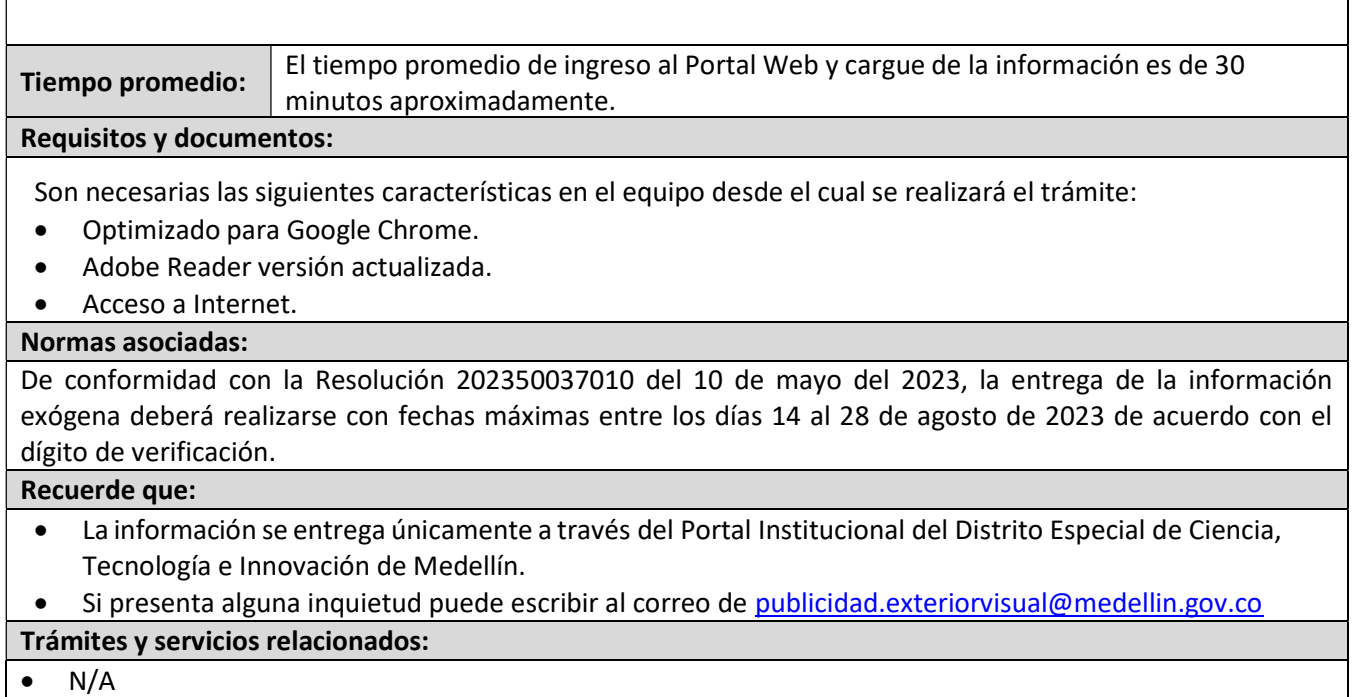

IN-GEHA, Versión 03.